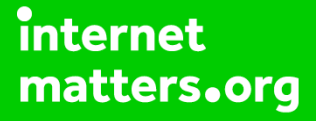

# **Parental controls guide**

## **Parental Controls information**

#### **Type of guide**

Entertainment & Search engines

#### **Features and Benefits**

You can apply certain privacy and security settings on Twitch. You can make all these changes on the desktop and console versions of Twitch, however, the app does not have all the settings.

#### **What specific content can I restrict?**

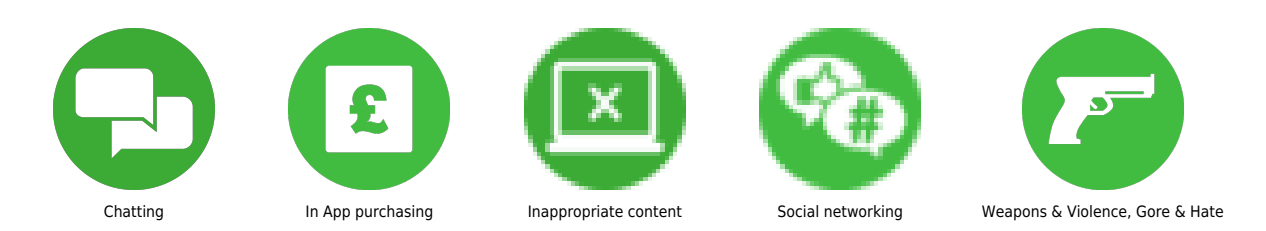

#### **What do I need?**

A Twitch account (email address/password) and an internet-enabled device

## **Step by step guide**

**1** Enable Chat Filter (as a Viewer) You can enable certain filters when in the chat on Twitch such as discrimination, sexually explicit language, hostility and profanity. When watching a live stream scroll down to the bottom of the chat then click on the Setting icons in the bottom right hand, next to the Chat button. Click "Chat Filters" then click the toggle so it shows a tick and turns purple.

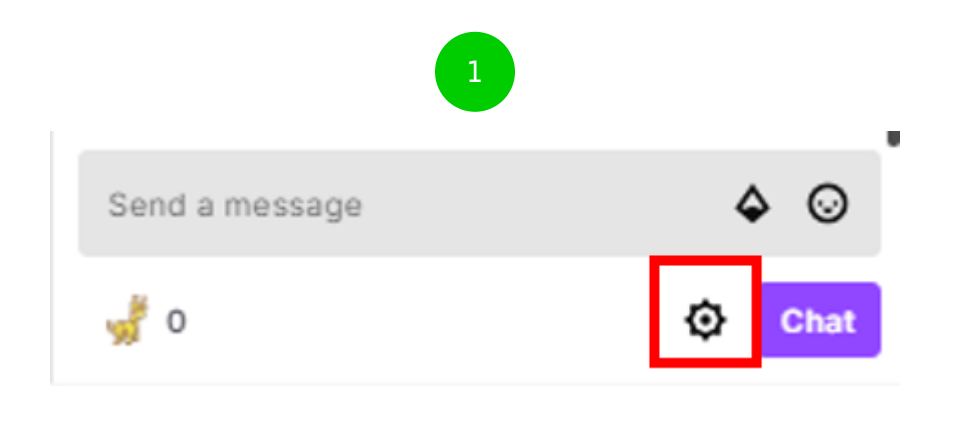

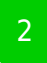

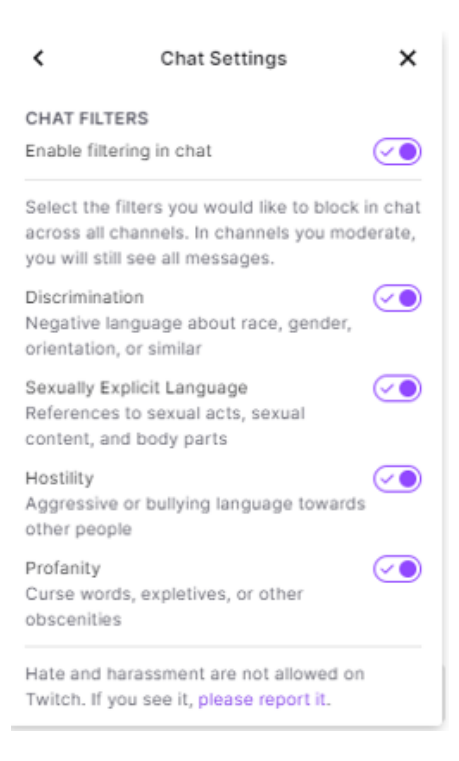

## **Step by step guide**

**2**

 Report a Streamer When watching a live stream you can report the Streamer if they go against Twitch community guidelines. Scroll down to the bottom of the live stream video and click the three dots, then click "Report (user)". Next, follow the prompts on the screen. The Twitch team will investigate your report.

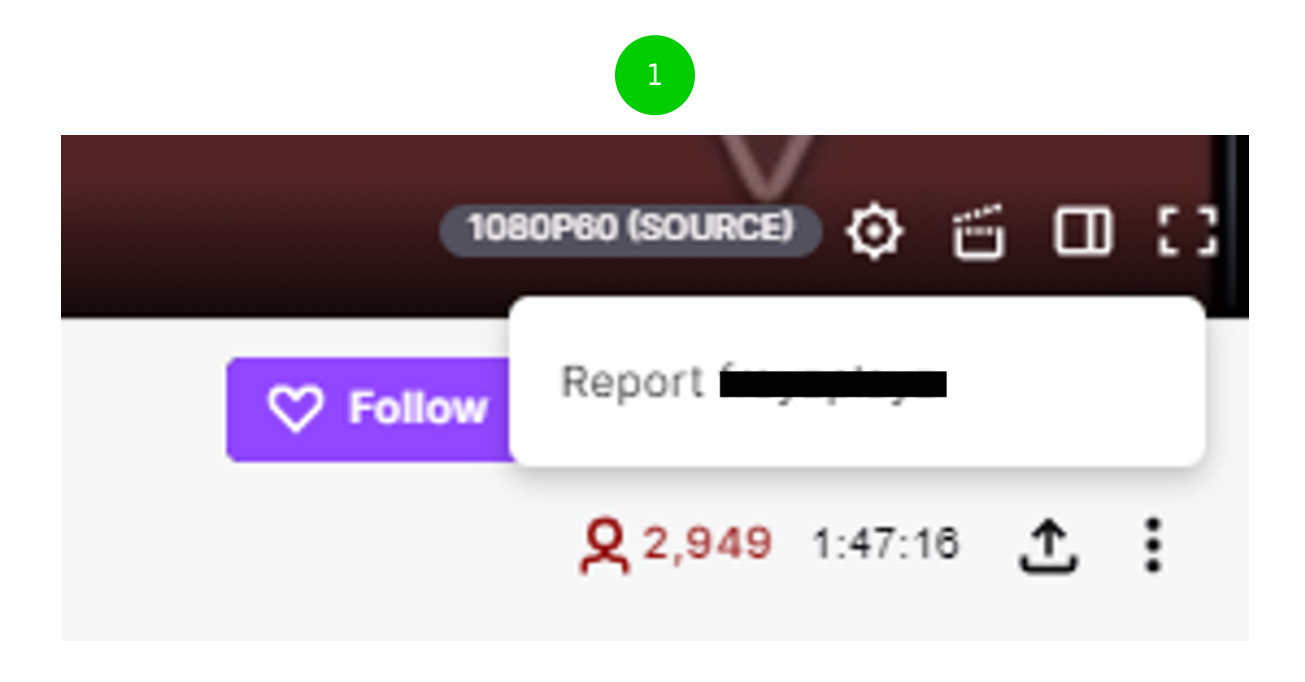

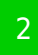

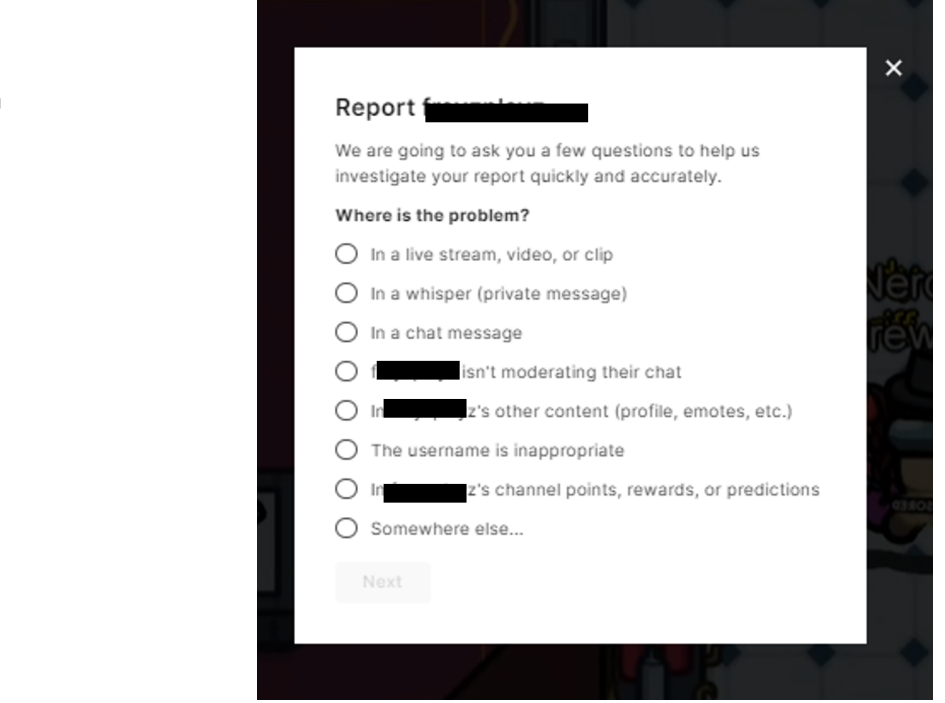

 Report/Block a user When watching a live stream you can report and/or block the user in the chat. Click on the user you want to block or report then click three dots. Click either "Block" or "Report" then follow the on-screen instructions.

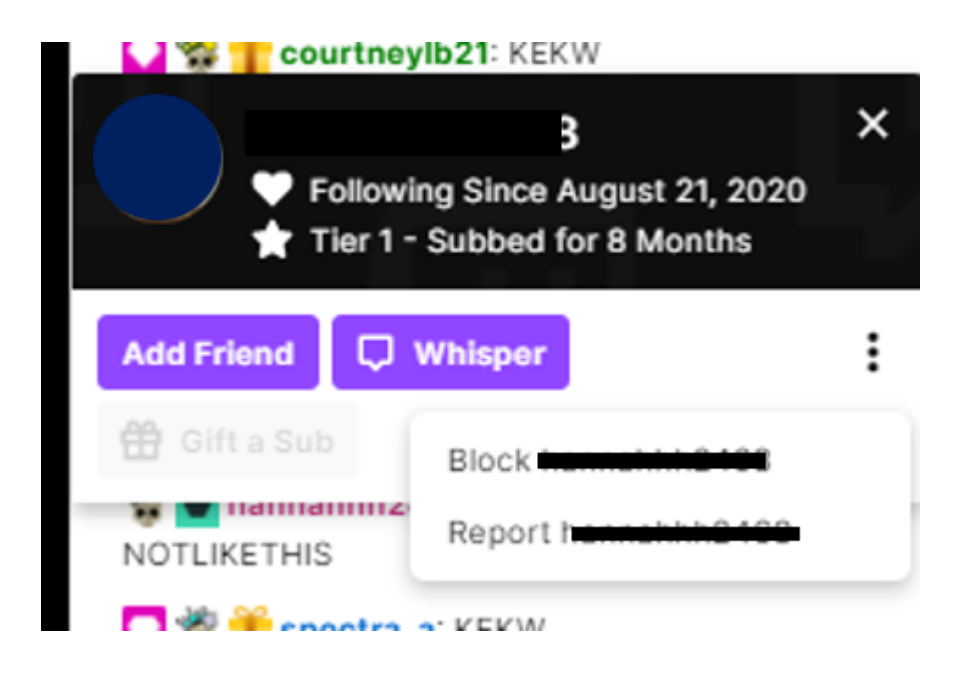

 Get started Go to twitch.tv and sign in. In the top-right corner, click your Profile icon, then click "Settings".

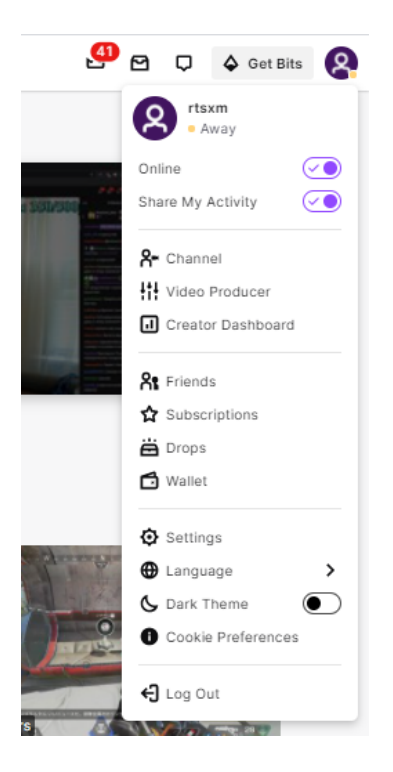

## **Step by step guide**

**5**

 Change Chat settings From the Settings page, click "Channel and Videos", click "Stream Manager" then click the Settings icon in the bottom-right corner of the chat screen. Here you'll be able to enable/disable your preferences.

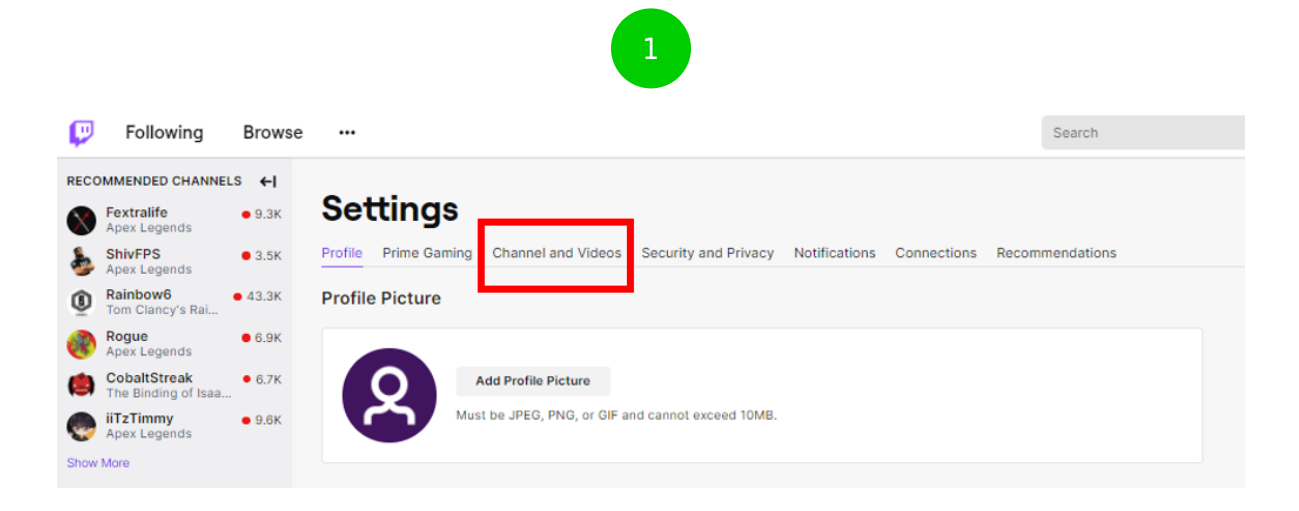

2

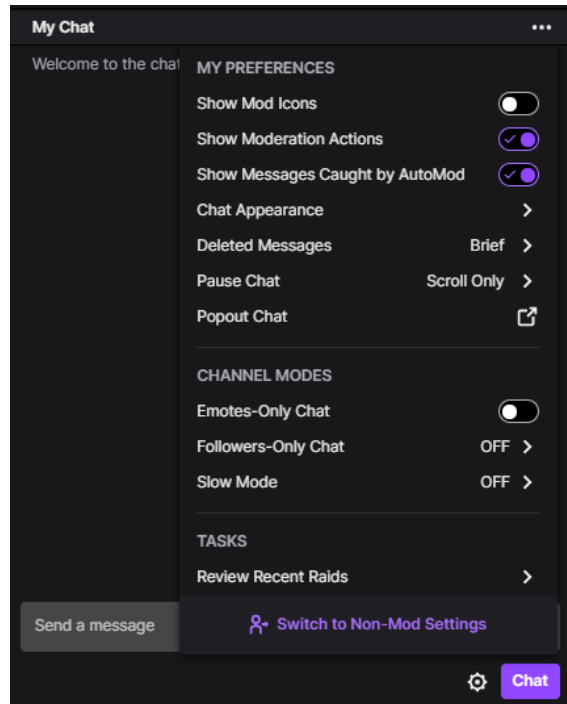

## **Step by step guide**

**6**

 Change Mature Content settings If your child is interested in streaming and is 18 or over, it's better to enable the Mature Content just in case they have younger viewers. From your Home dashboard, click "Settings" then click "Stream". Under Mature Content, click the toggle so it shows a tick and turns purple, this means the feature is enabled.

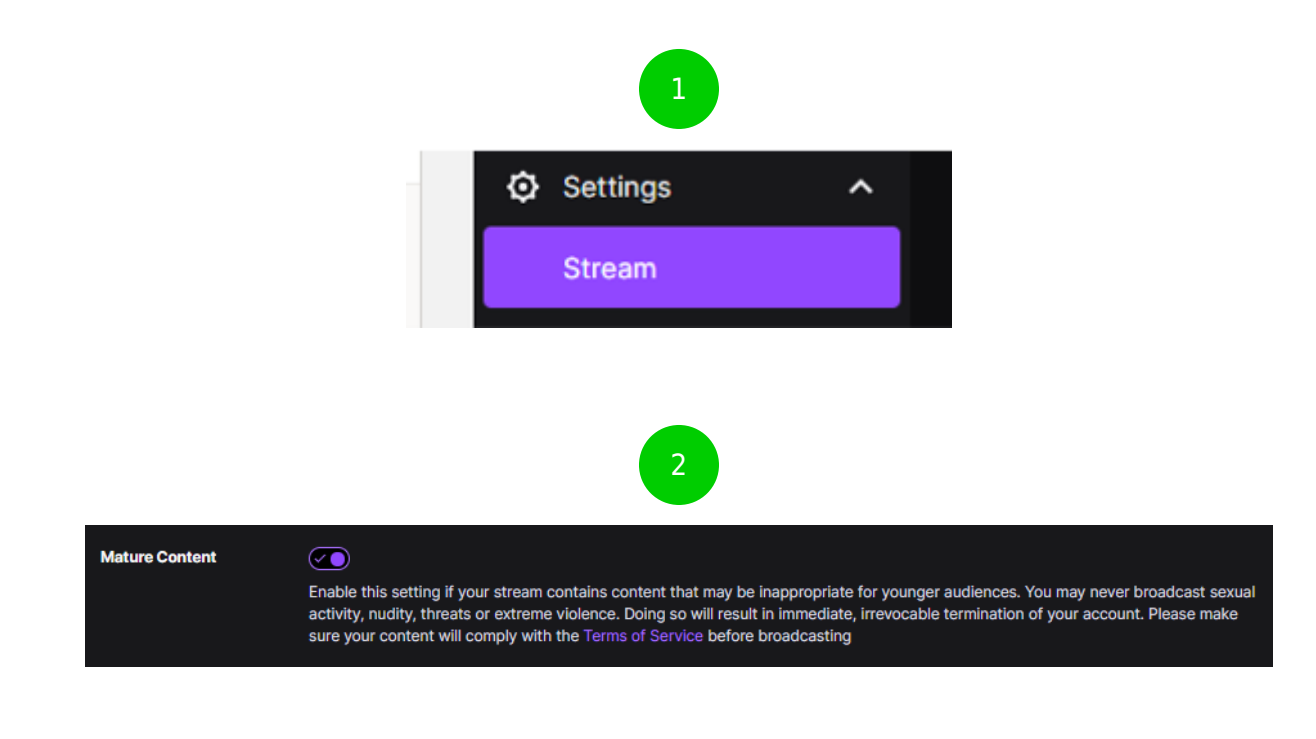

#### **Step by step guide**

**7**

 Change Moderation settings These settings are highly recommended if your teen is of a younger age and has a younger aged audience. You can filter and block inappropriate terms and hide risky messages. To automatically hold risk messages via AutoMod: From the Home dashboard, click "Settings" then click "Moderation" then click "AutoMod Rulesets". Set the appropriate level of moderation from Level 1 (lowest) to Level 4 (the highest), then click "Save" when done. AutoMod will use A.I. (Artificial Intelligence) to detect potentially harmful messages.

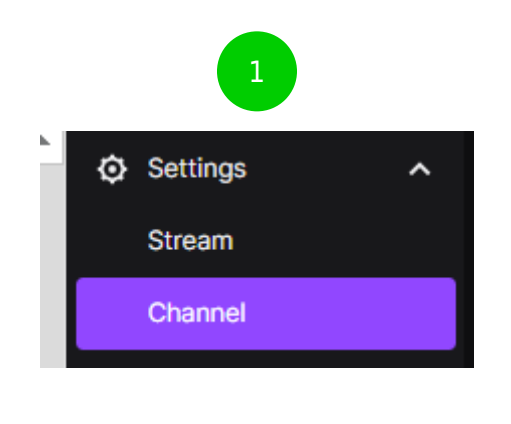

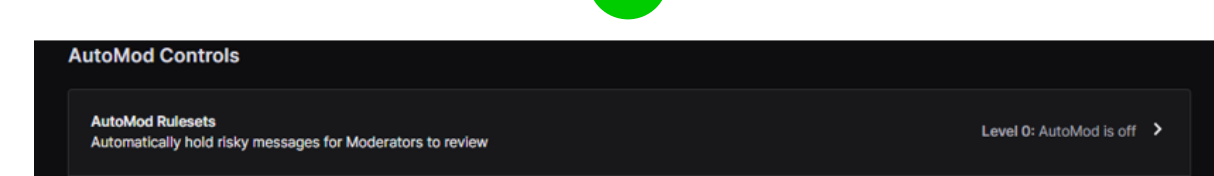

2

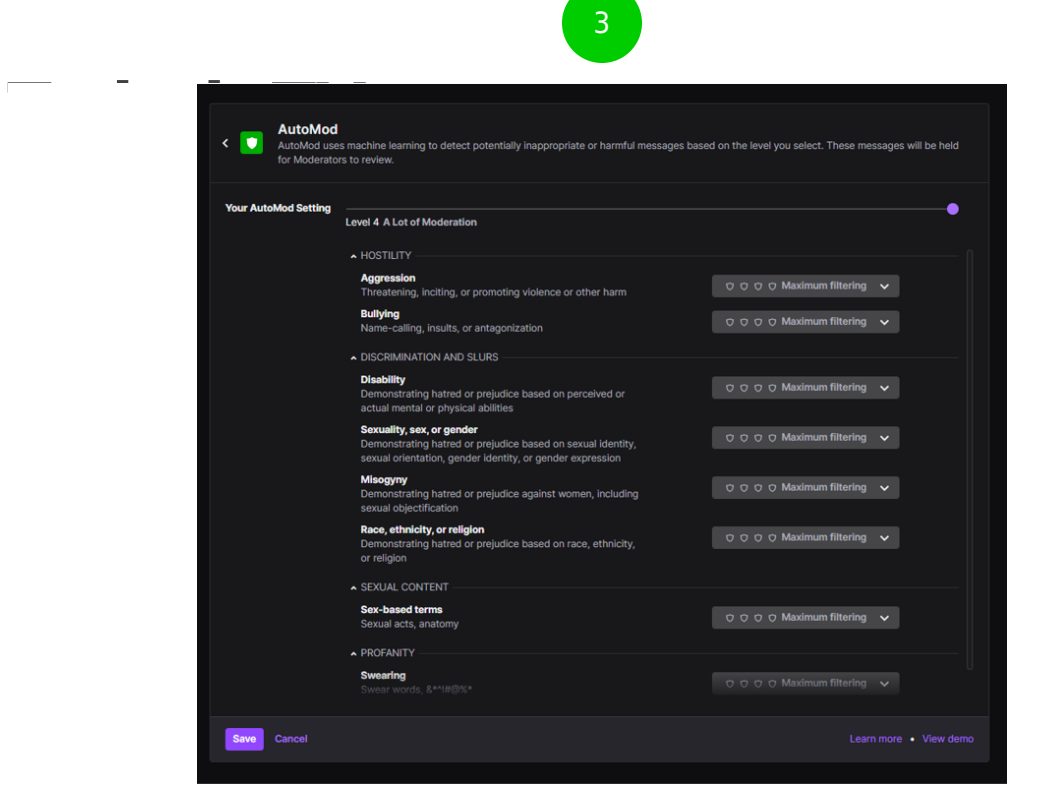

 Change Moderation settings To block terms and phrases: From the Home dashboard, click "Settings" then click "Moderation" then click "Blocked terms and phrases". Search for a term to block, choose to add the term as Private or Public then click "Add". Messages containing these words or phrases will be blocked from the chat.

**Blocked terms and phrases** Messages containing these terms or phrases will be blocked from chat